# Edytor tekstu Word 2007

**C Z . 3 W S T A W I A N I E E L E M E N T Ó W**

1

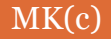

## Wstawianie symboli

2

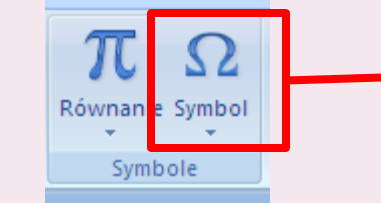

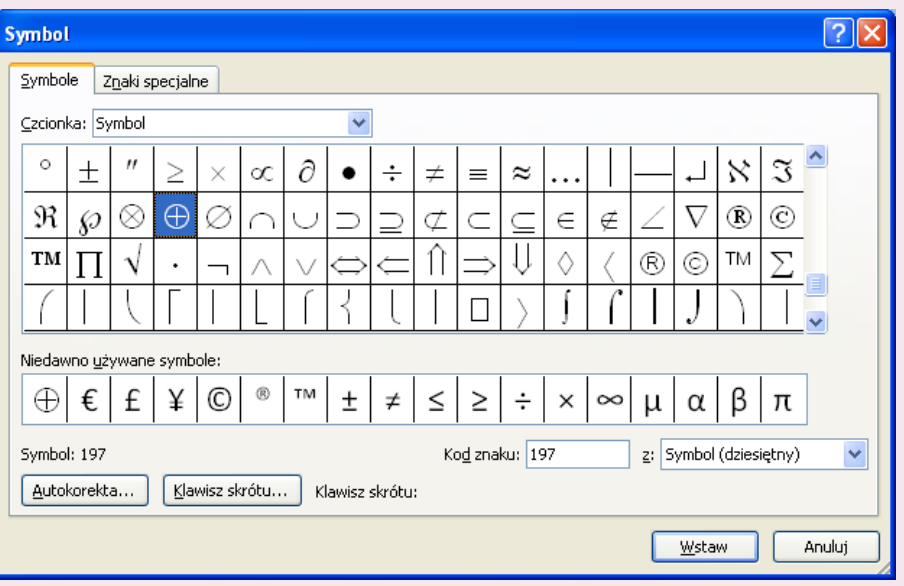

- Aby wstawić symbol należy przejść na zakładkę "*Wstawianie"* i wybrać *"Symbol"*
- *Następnie wybrać z okienka dialogowego interesujący nas znak*
- *Poszczególnym symbolom możemy również przypisać klawisz skrótu.*

MK(c)

## Wstawianie równań matematycznych

3

- Jeżeli istnieje konieczność w dokumencie Worda możemy wstawić równania i znaki matematyczne.
- Aby wstawić równanie należy przejść na zakładkę "Wstawianie" i wybrać *"Równanie"*
- Wybieramy opcje *"wstaw nowe równanie"*
- I teraz mamy do dyspozycji nowy pasek narzędzi dzięki, któremu możemy stworzyć dowolne równanie lub wzór matematyczny.

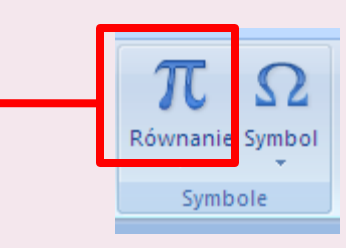

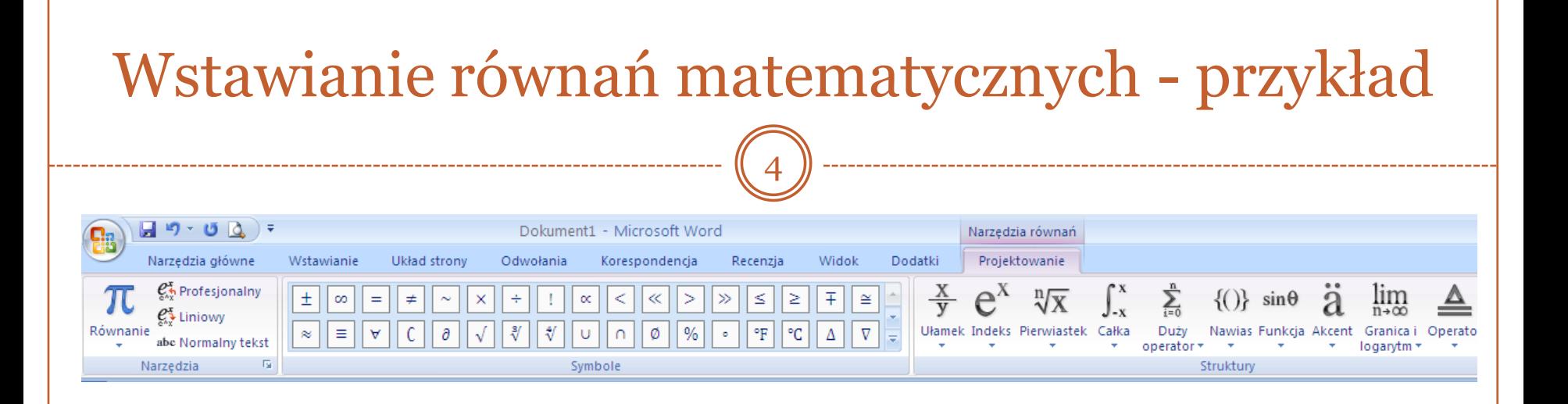

$$
y = a \cdot x^2 + b \cdot x + c
$$

$$
x_1 = \frac{-b - \sqrt{\Delta}}{2 \cdot a}
$$

## Wstawianie daty i godziny

5

 Aby wstawić aktualną datę lub godzinę należy przejść na zakładkę *"Wstawianie"*  i wybrać:

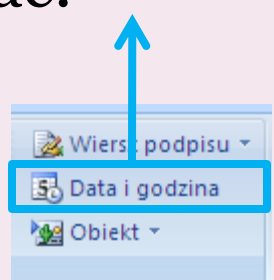

wtorek, 23 września 2008

• Format daty lub godziny możemy wybrać z okna dialogowego:

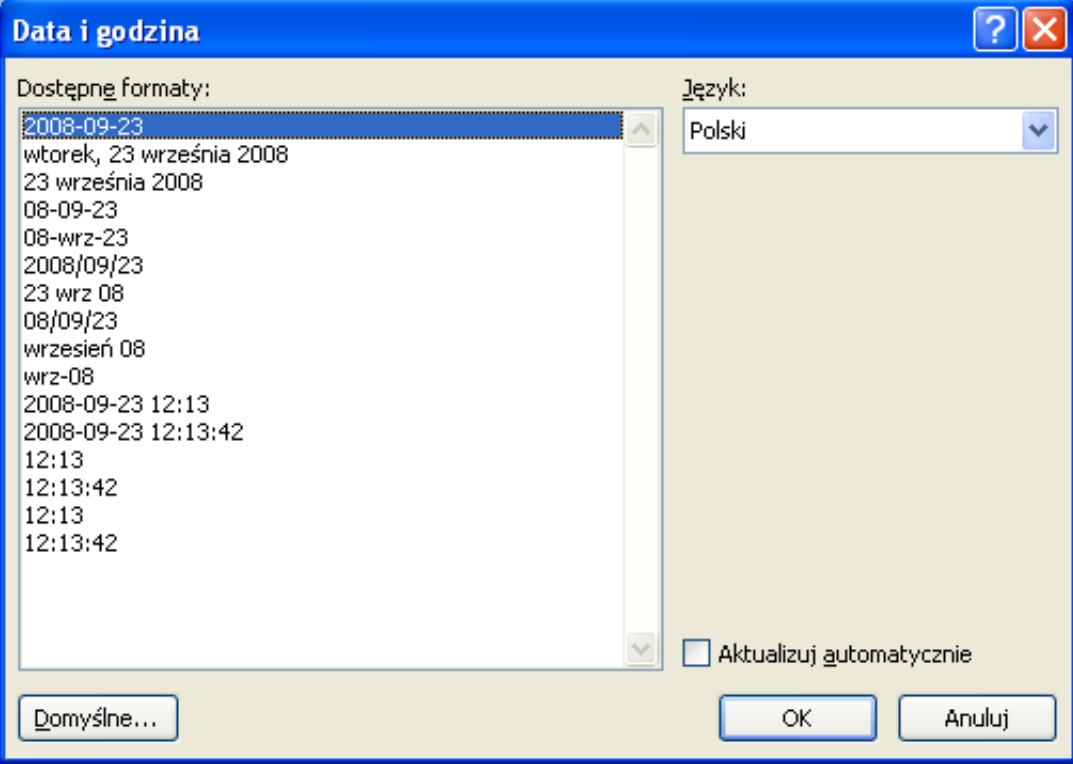

## Wstawianie podziału strony

6

- Podział strony umożliwia utworzenie nowej strony w dokumencie.
- Kliknij miejsce, w którym ma się rozpoczynać nowa strona.

• Na karcie "*Wstawianie"* w grupie "*Strony"* kliknij przycisk *"Podział strony"*

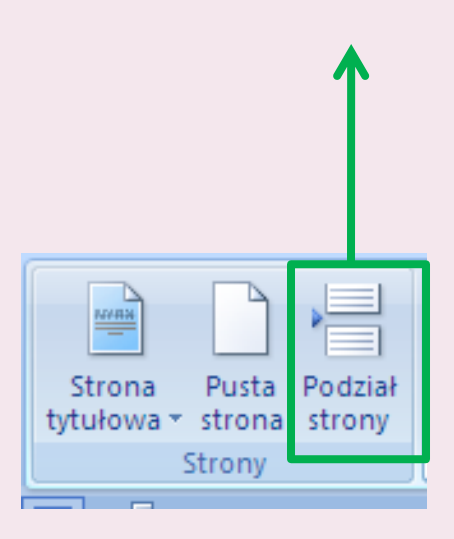

## Wstawianie nagłówka i stopki

7

• Nagłówki i stopki to obszary górnych, dolnych marginesów na każdej stronie dokumentu.

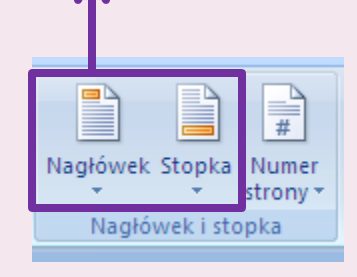

MK(c)

 W obszarach nagłówków można wstawiać tekst i grafikę. Można również zamieszczać numery stron, datę i godzinę, logo firmy, tytuł dokumentu, nazwę pliku lub nazwisko autora.

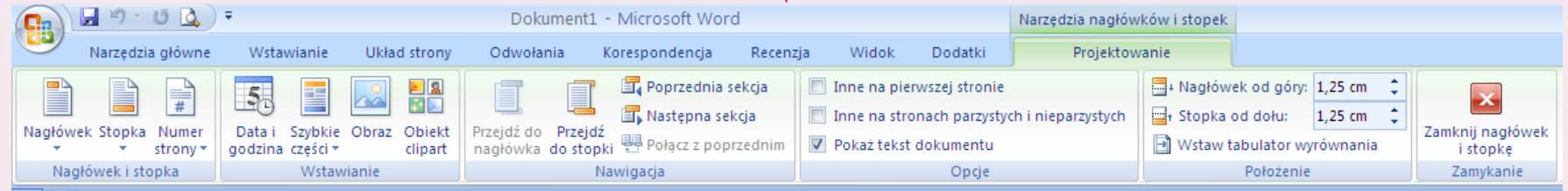

## Zastosowanie funkcji znajdź i zamień

8

### **Znajdź Znajdź i zamień**

- Funkcja znajdowania pozwala na szybkie wyszukanie dowolnego wyrazu lub frazy w dokumencie:
	- Na karcie *Narzędzia główne* w grupie *Edycja* kliknij przycisk *Znajdź.*
	- W polu Znajdź możemy wpisać tekst, którego szukamy.
	- Aby znaleźć następne wystąpienie wyrazu, kliknij przycisk *Znajdź następny.*
- Funkcja znajdowania i zamieniania tekstu umożliwia automatyczną zamianę jednego wyrazu lub frazy na inny wyraz lub frazę:
	- Na karcie *Narzędzia główne* w grupie *Edycja* kliknij przycisk *Zamień*.
	- W polu Znajdź wpisz tekst, którego wystąpienie chcesz znaleźć.
	- W polu Zamień na wpisz tekst, na który chcesz zamienić wyszukiwany tekst.
	- Aby zamienić wystąpienie tekstu, kliknij przycisk *Zamień*.
	- Aby zamienić wszystkie wystąpienia szukanego tekstu, kliknij przycisk *Zamień wszystko.*

## Listy numerowane i punktowane

9

 W programie Word istnieje możliwość utworzenia listy z automatyczną numeracją, lub listy wypunktowanej.

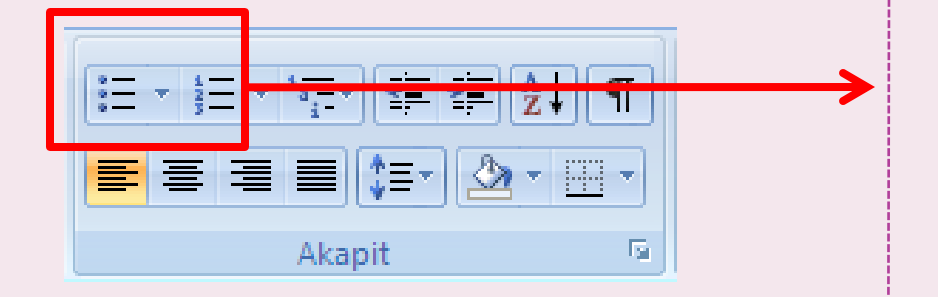

- Aby utworzyć listę należy zaznaczyć elementy, do których chcemy dodać punktory lub numerację.
- Na karcie *Narzędzia* główne w grupie *Akapit* wybrać przycisk *Punktory* lub *Numerowanie*
- Listy punktowane i numerowane mogą być tworzone automatycznie w trakcie pisania.

## Lista numerowana

10

 Tworząc listę numerowaną można korzystać z domyślnych formatów numeracji, dostosowywać listy lub wybierać inne formaty z bibliotek numeracji:

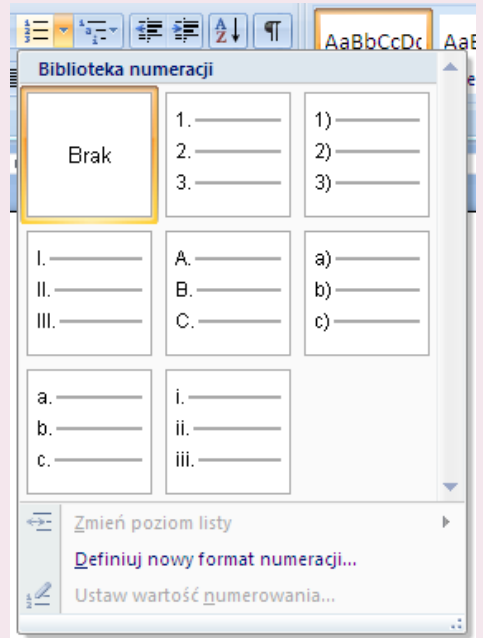

 Można również tworzyć listy niestandardowe wybierając jeden z dostępnych formatów numeracji:

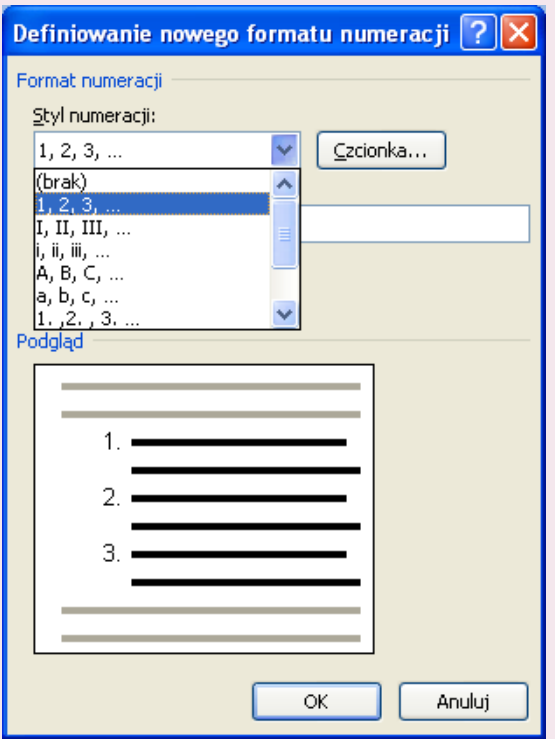

MK(c)

## Lista numerowana

11

 Korzystając z dostępnych formatów i dostosowując parametry numeracji możemy uzyskać różne efekty:

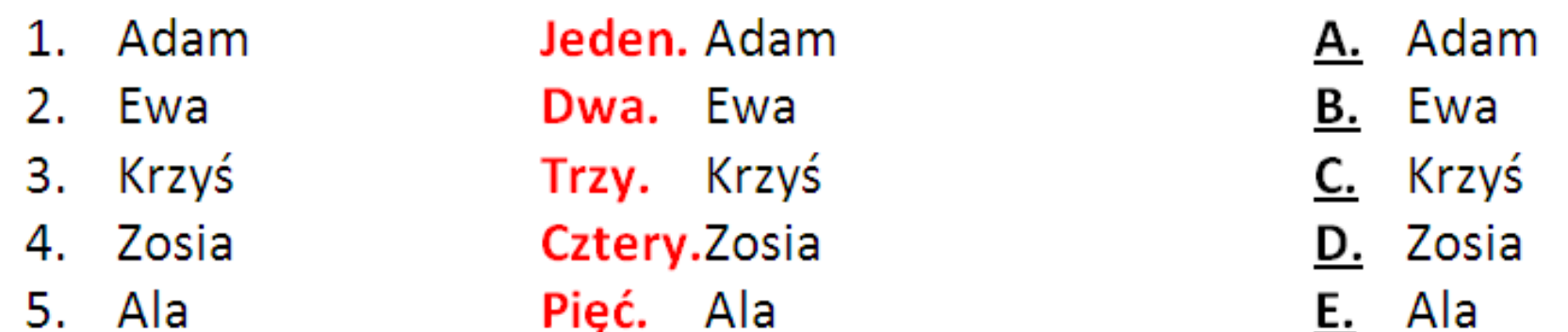

## Lista punktowana

12

 Tworząc listę punktowaną można korzystać z domyślnych formatów punktowania, dostosowywać listy lub wybierać inne formaty z bibliotek punktacji:

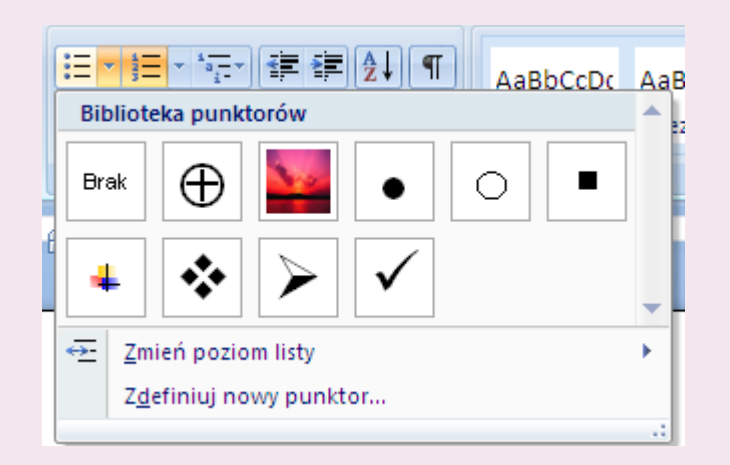

 Można również tworzyć listy niestandardowe wybierając jeden z dostępnych formatów numeracji:

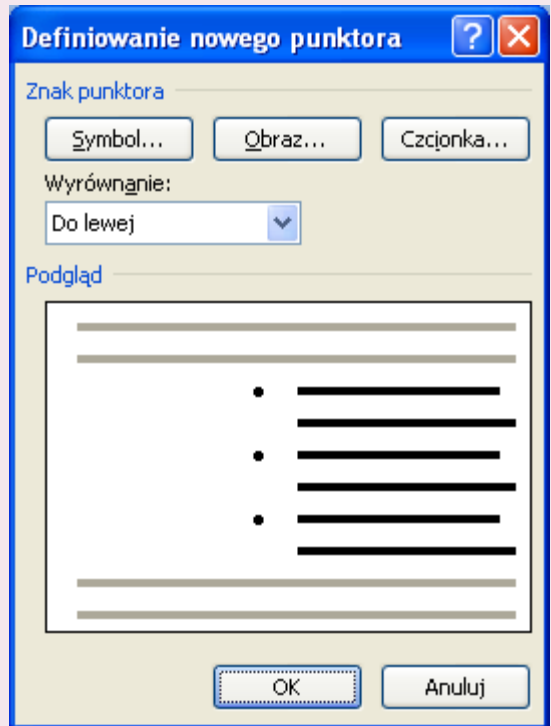

13

 Korzystając z dostępnych formatów i dostosowując parametry punktorów możemy uzyskać różne efekty, można zastosować symbole lub obrazy.

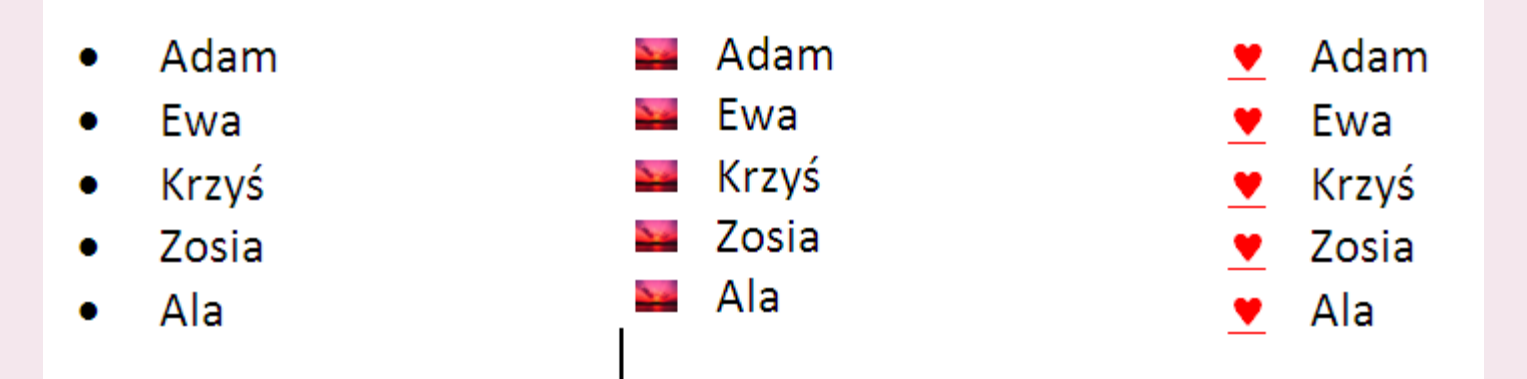

## Obramowanie i cieniowanie (obramowanie)

14

- W programie Word 2007 można dodać obramowania w celu uatrakcyjnienia i wyróżnienia różnych części dokumentu. Obramowania można dodawać do stron, tekstu, tabel i komórek tabel, obiektów graficznych i obrazów.
- Obramowanie można zastosować do wszystkich lub tylko wybranych krawędzi dowolnych lub wszystkich stron dokumentu,. Obramowania mogą mieć rozmaite kolory i style linii.

 Aby dodać obramowanie do fragmentu tekstu lub akapitu należy wybrać w grupie Akapit przycisk obramowanie:

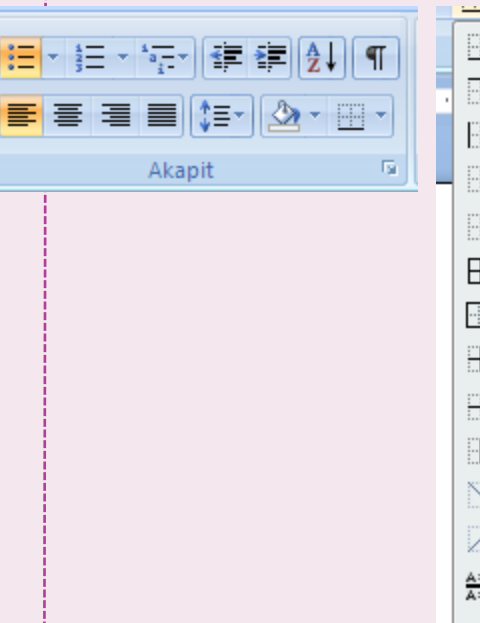

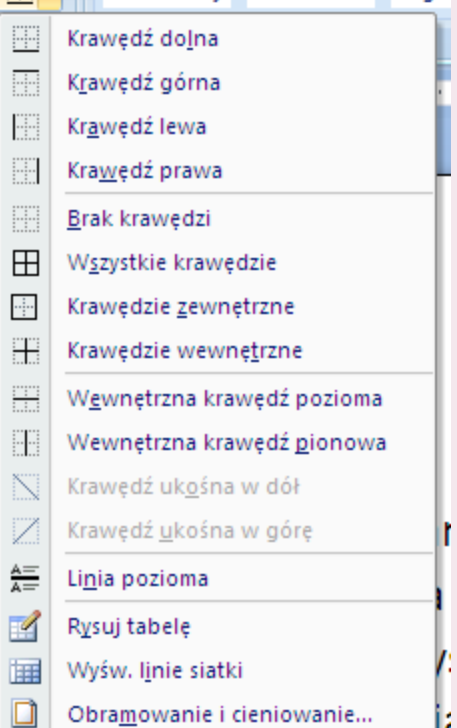

## Obramowanie i cieniowanie (obramowanie)

15

 Jeżeli chcemy dodać obramowanie niestandardowe to korzystamy z okienka *Formatowanie i* 

*cieniowanie* 

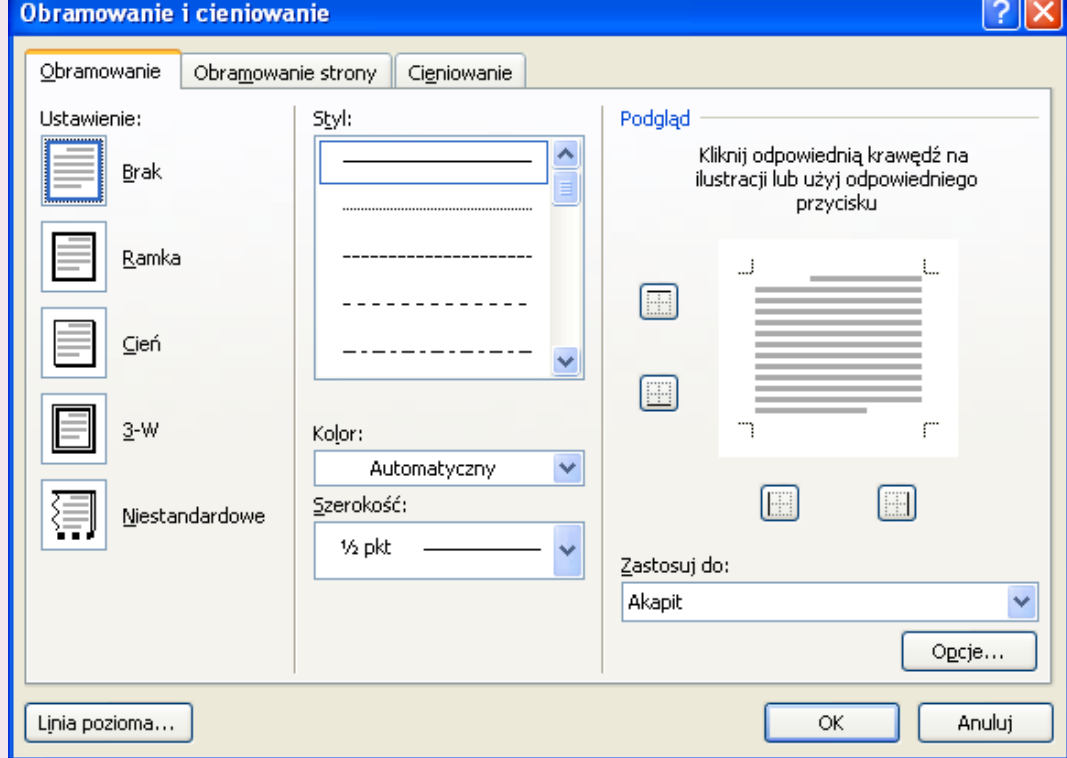

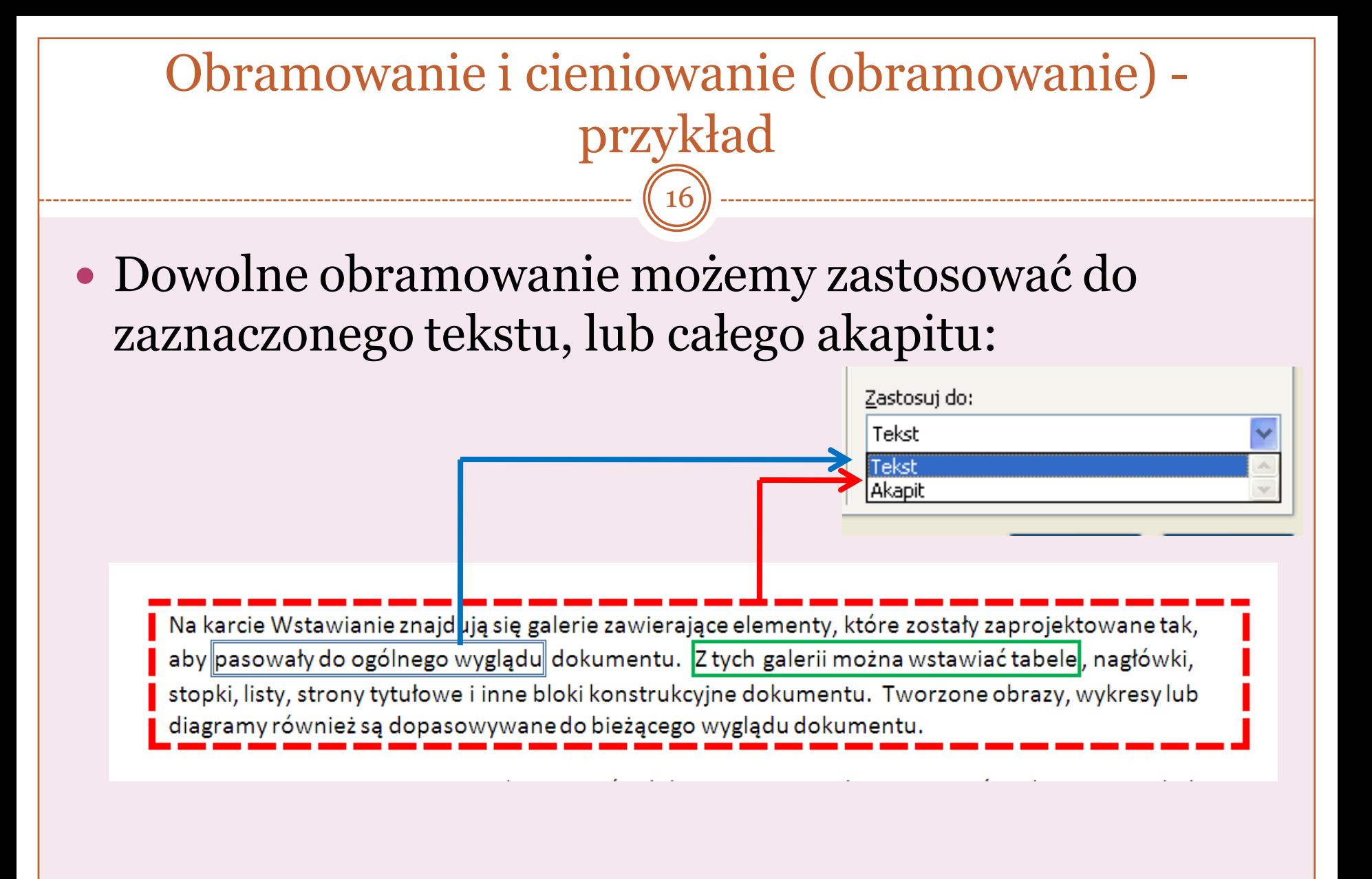

## Obramowanie i cieniowanie (cieniowanie)

17

- Za pomocą cieniowania można ustawić dowolny kolor tła zaznaczonego tekstu, akapitu lub komórki tabeli.
- Aby ustawić cieniowanie należy skorzystać z zakładki *Formatowanie i cieniowanie* Obramowanie Obramowanie strony Cieniowanie

Można także sformatować tekst bezpośrednio, używającinn główne. Większość formantów umożliwia zastosowanie wygl bezpośrednio określonego formatu. Aby zmienić ogólny wyg motywu na karcie Układ strony. Do zmieniania wyglądu elen Linia pozioma... stylów służy polecenie Zmień bieżący zestaw szybkich stylów.

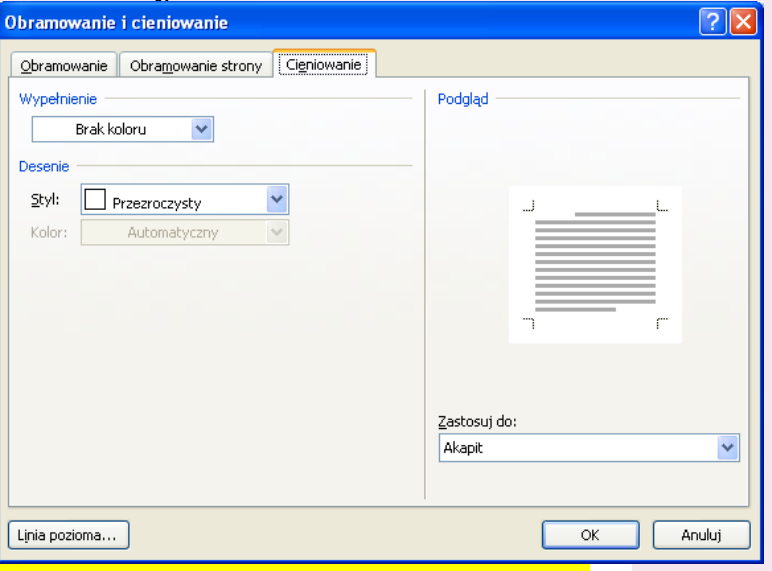

Galeria motywów i galeria szybkich stylów oferują polecenia resetowania, dzięki którym zawsze można przywrócić oryginalny wygląd dokumentu określony w bieżącym szablonie. Na karcie

MK(c)